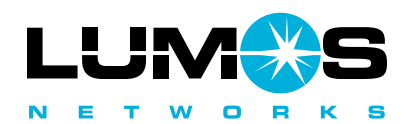

### **Access all the features**

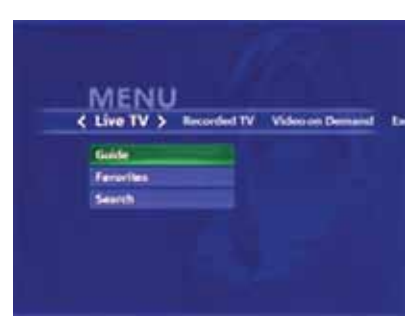

- Press **MENU** to access all the features on your TV, including *Live TV, Recorded TV, Video On Demand, parental controls, programs, interactive program guide and search*.
- Use **left/right arrows** to select any heading in the **Main Menu** screen.
- Use **up/down arrows** to select items that appear under a heading.
- Use **OK** to activate your selected item.

#### **Program Info**

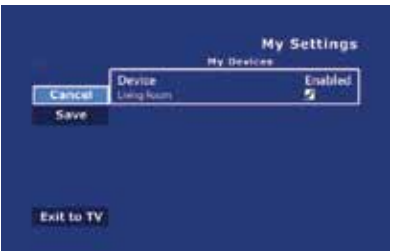

• Press the **INFO** button to learn about the current program, or press **GUIDE**, highlight a program in the *Guide*, and then press **INFO**.

• Use the **arrow** and **OK** buttons to view *Summary*, *Cast & Crew*, or select recording options.

- Use the **BACK** button to return to the last screen that you were viewing.
- Use **EXIT** to dismiss the screen and go back to your full-screen TV program.

#### **Guide**

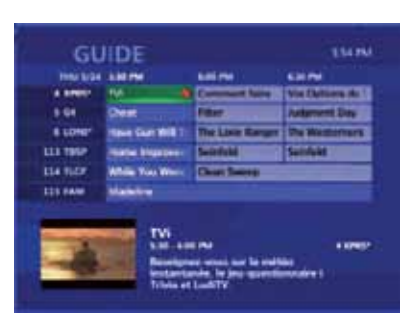

• Use **arrows** or **CH/ PG** to scroll through programs; press **OK** to select.

• To go to a specific channel in the *Guide*, enter the channel number with the number buttons.

• To record a highlighted program, press **RECORD** once to record an episode or twice to record a series. A red dot (2 for a series) will appear next to the title.

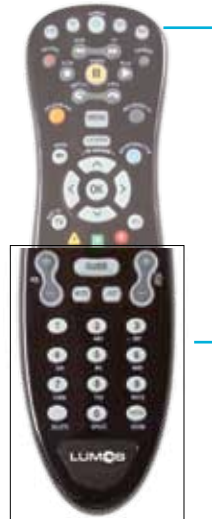

## See what's on. Search for programs you want to see.

Most of the buttons on your TV remote work as you would expect. The VOL button controls volume, the MUTE button turns off the sound, and the CH/PG button changes the

channel. The number/letter buttons not only find channels, but you can also use them to search for TV programs by title or actor.

• Press **GUIDE** to open or close the interactive program guide, which lists the shows that are on now and for the next seven days.

• Press **LAST** to return to the most recently viewed channel.

• Press **SPACE** when you've finished one word and want to start another.

• Press **DELETE** to delete the last character typed in a text field.

• Press **ENTER** to affect zoom when you are in widescreen mode.

#### **Search by Program**

• Press **MENU**, then select Live TV then *Search* to bring up the Search screen.

• Use the **arrows** to select *Options* from the onscreen keyboard, press **OK**, then select *Titles*, and press **OK**.

• Use arrows to highlight letters on the screen, then press **OK** to enter the letter.

• The *Search* screen will show results as you type. Press the right arrow repeatedly to highlight programs in the results list, and use the **up/down arrows** to scroll.

- Press **OK** to begin watching a program.
- Press **INFO** to get information about a program.
- Press **RECORD** to record the program.

• Press **INFO** and then select *Rent* to order a Video On Demand program.

### **Search by person**

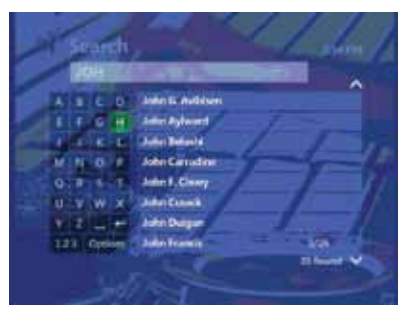

• Select *Options* from the *Search* screen, press **OK**, then select *People* from the options, and press **OK**.

• Type in a first or last name using the

remote's **arrow/OK** buttons. A list of names appears alphabetically as you type. Use the **right arrow** to highlight a name in the list and press **OK**. A list of programs associated with that name will appear.

## **Search Video On Demand**

- Select *Options* from the *Search* screen, press **OK**, then select *Video On Demand* from the options, and press **OK**.
- Enter a title or a name using the **arrow/OK** buttons. press the **right arrow** repeatedly to tab over to the results.

## **Your remote offers access to shows you've recorded, the Video on Demand library, and program info like Summary and Cast & Crew.**

• Press **MENU** to access all the features of Fiber Optic TV, including searching, recording, parental controls, and more.

• Press **RECORDED TV** to see a list of shows that you've recorded. View by date, title, or series; see what's scheduled to record; add new recordings; delete a scheduled recording; or watch stored shows.

• Press **VIDEO ON DEMAND** to access your library of on-demand shows, videos and more.

- Press **MENU** and use your remote's arrow buttons to access all the features of Fiber Optic TV
- Press **EXIT** to return to full-screen video.

• Press **INFO** to get information about the program you're watching, a program you've selected in the

*Guide*, or a program you've selected in your *Recorded TV* or currently rented *Video On Demand* list.

## On-Screen Yellow Pages

Yellow Pages for TV is an interactive application providing access to the nationwide Yellow Pages right on your TV - at no extra charge. Quick and easy to use, Yellow Pages for TV is more convenient for searching business listings than from the Yellow Page Directory or the Internet.

## **To access Yellow Pages for TV:**

• Press **MENU** then *Interactive TV*

• Highlight *Yellow Pages for TV* and press **OK**. Use **arrow** keys to move up, down, left and right

• Press **OK** key to select highlighted items. Use **CH/PG** key to page up/down

• Press the **BACK** button to go back to the last screen, *Exit to TV* returns you to live TV

## **Select location to search**

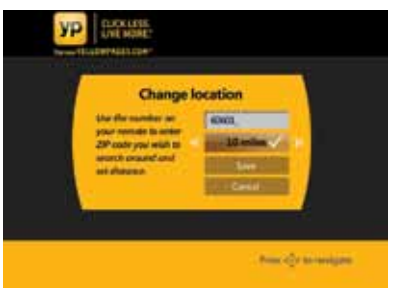

The first time you visit, the *Change Location* window prompts you to enter a Zip Code for an area you wish to search. The location can be changed anytime.

## **How to recognize buttons and screens in this Guide:**

Remote buttons are in **BOLD** 

Screen names and menu items are in *Italic*

• Click on *Change Location* when displayed. Highlight the *Zip Code* box**.** Press **DELETE** to clear. Enter the new Zip Code and miles.

## **Select the keyboard you want to use:**

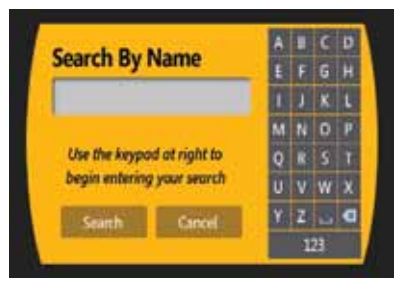

- Choose either *alphabetic* or press *123* to enter numbers or special characters.
- Enter a business name or keyword such as automotive or restaurants.

### **Select main category to search**

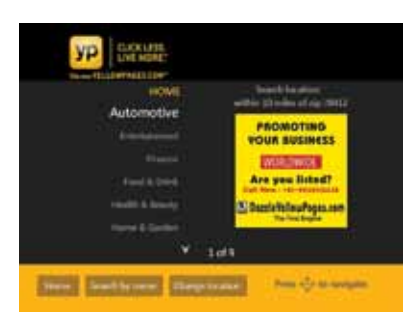

The *Home Page* displays the list of categories as you would find in the paper directory, plus the current Zip Code entered and item counter.

- Scroll through the list and highlight a category such as Food & Drink.
- Press **OK** to go to that category.

• You may also click on *Search by name* and *Change location* to go to those functions.

## **Select subcategory to search**

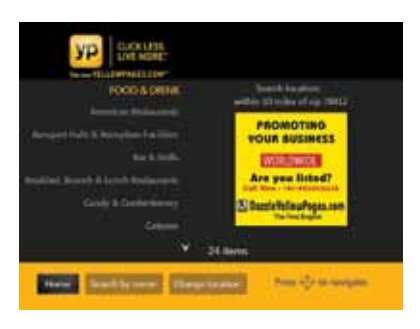

Subcategories will be listed under each main Category, in this case, more specific selections under Food & Drink.

• Scroll through the list and highlight the

category for the type of business you are seeking.

• Press **OK** to go to the category selected.

#### **Select business to view details**

For the category chosen, related businesses will be listed on your screen.

• Scroll the list and highlight a specific business. Press **OK** to view the Business Details available for the business selected.

## **Detailed info will be displayed**

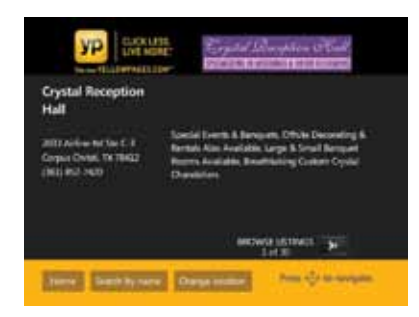

Business name, address, phone and service/product description. Browse more listings by highlighting then pressing the double arrows.

#### **Press HOME to start new search**

**For 24/7 support call 888-553-6454 www.lumosnetworks.com**

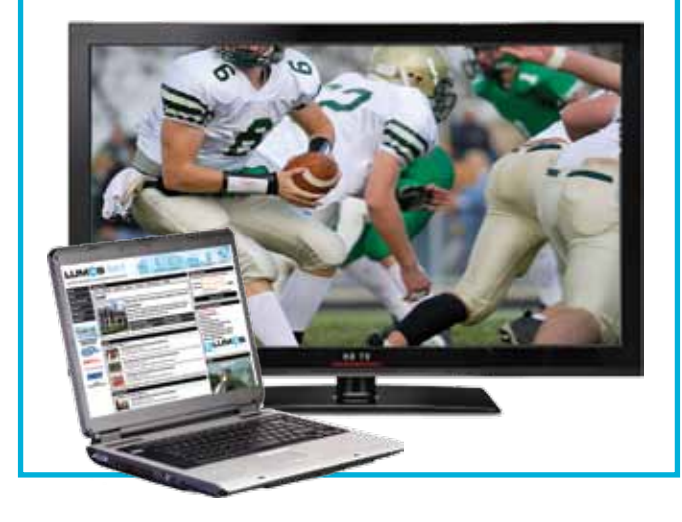

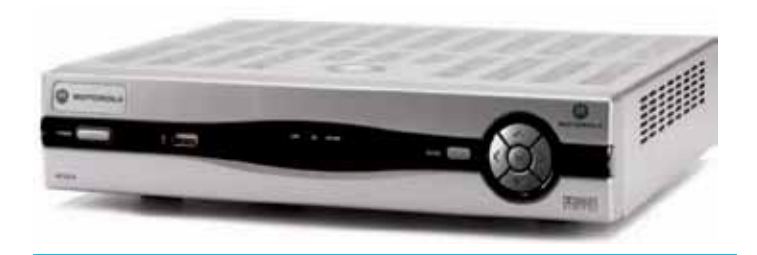

# Digital Video Recorder

If you have a Fiber Optic TV DVR, you can control live TV with your remote by clicking the same playback buttons you use to pause and rewind recorded programs. You can also replay the last 7 seconds (or fast- forward in short bursts through recorded programs).

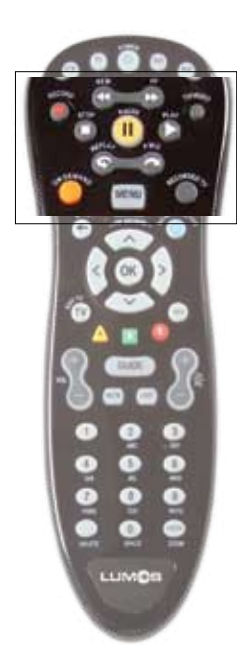

• Press **RECORD** while watching a program and the message Recording appears briefly on the screen; the RECORDING light on your receiver lights up and remains lit until recording ends automatically at the end of the program time slot. Or, press **STOP** to end recording at any time. To find an already recorded program, press the **RECORDED TV** button.

• Press **PAUSE** to pause live TV for up to 90 minutes. (If you leave **PAUSE** on longer, the program will automatically begin playing from the point where you paused it.)

• Press **PLAY** to resume playing a program from the point where you paused it.

> Press **REW** or **REPLAY** to rewind continuously or skip back in 7-second increments on live or recorded TV. Pressing **REW** once, twice, or three times increases rewind speeds.

• Press **FWD** or **FF** to fast-forward through recorded programs or fast-forward continuously. Pressing **FF**  once, twice, or three times increases fast-forward speeds.

The progress bar at the bottom of your TV screen shows how far you can fast-forward or rewind and the point at which you will be watching live TV.

## **Schedule a program to record**

You can use the on-screen *Guide* to schedule a current or future program to record.

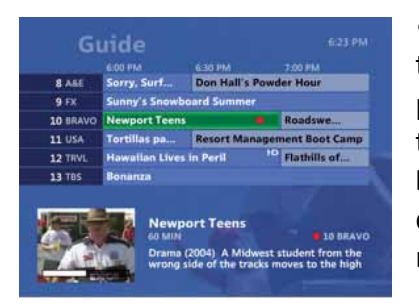

• First, press GUIDE then highlight the program you want to record and press **RECORD** once; a red dot appears to confirm recording is scheduled.

• Press **RECORD** twice to have the DVR record the series. (Press **RECORD** three times to cancel (recording) the red dot.)

![](_page_3_Picture_15.jpeg)

• To record a program you highlighted in the *Guide* to extend beyond the scheduled end time, press **INFO**, select record episode or *record series*, and press **OK**.

![](_page_3_Figure_17.jpeg)

![](_page_3_Figure_18.jpeg)

• In the **record** (or *record series*) screen, use **arrows** to select *change* in *stop recording*; select the amount of extra time you want, press **RECORD**, and click **OK**.

• Press **RECORDED TV** to see a recorded program list and if the program is recording.

• Press **EXIT** to return to the last channel you were watching.